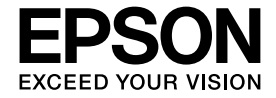

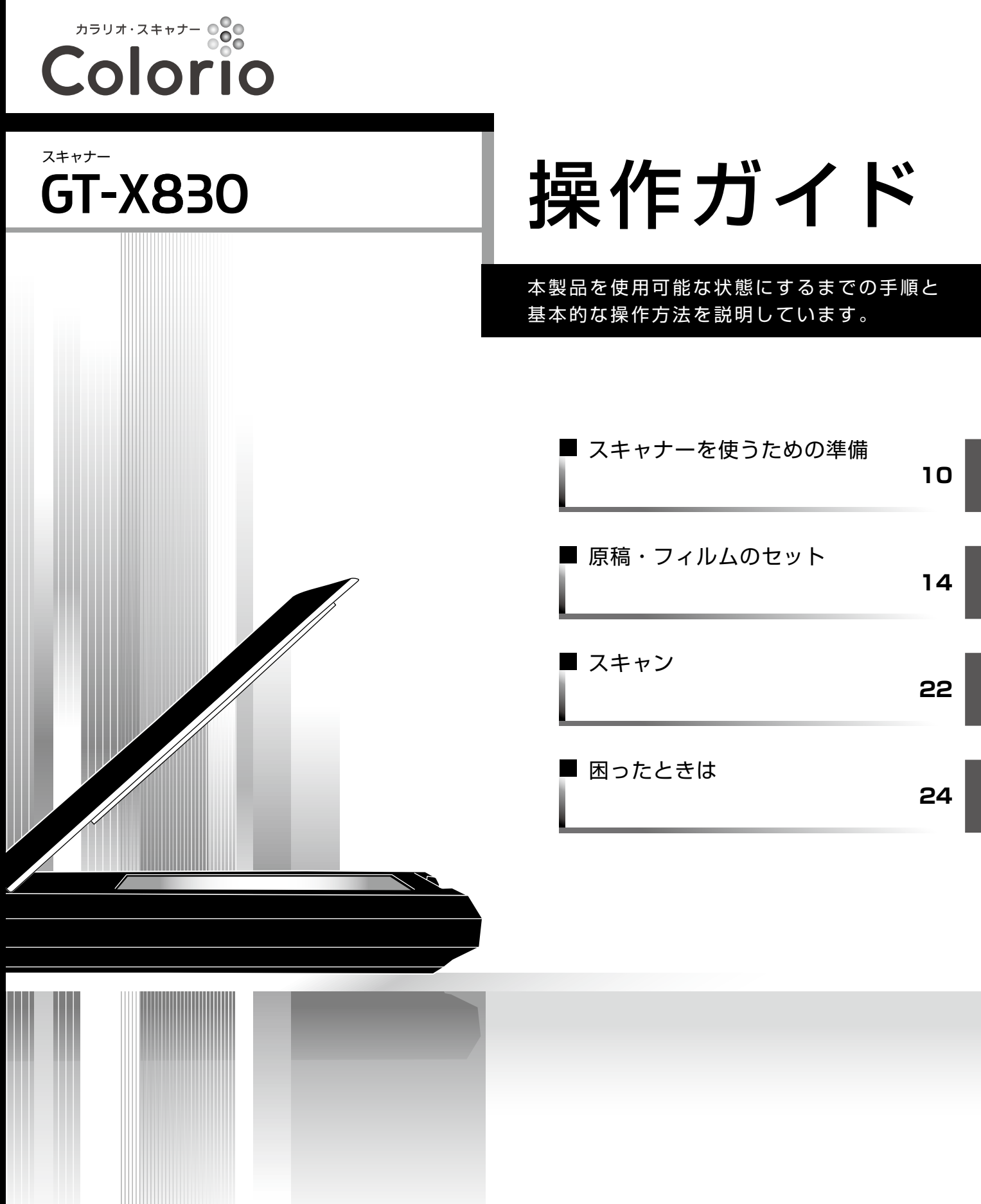

本書は製品の近くに置いてご活用ください。

# 本製品のマニュアルについて

冊子(本)の マニュアル

 $\Box$ 

### ■「操作ガイド」(本書)

本製品を使用可能な状態にするまでの手順と基本的な操作方法を説明しています。

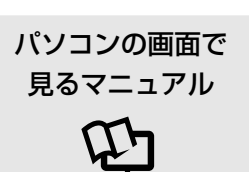

### ■ 『ユーザーズガイド(パソコンでのスキャンガイド)』(電子マニュアル)

本製品の使い方全般を説明しています。

ソフトウェアディスクに収録されていて、ソフトウェアと同時にパソコンにインストールされます。 表示するときは、デスクトップ上の [EPSON マニュアル] アイコンをダブルクリックします。

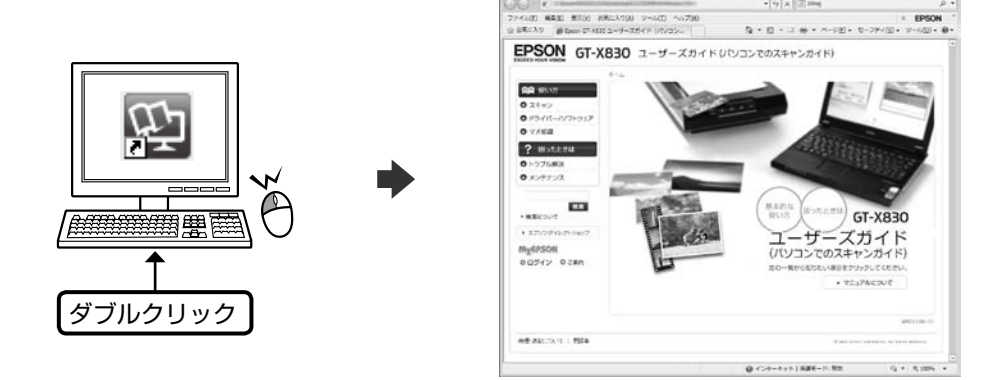

- Microsoft Internet Explorer 6.0 以上(Windows)、Safari1.3 以上(Mac OS X)などのブラウザで ご覧ください。また、PDF データをダウンロードすることもできます。ダウンロードサービスは、ホーム ページでご案内しています。
	- < http://www.epson.jp/support/ > [製品マニュアルダウンロード]
- スキャナードライバー・各アプリケーションソフトの使い方は、ソフトウェアのヘルプをご覧ください。

# もくじ

### はじめにお読みください

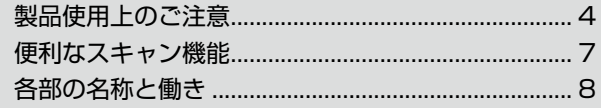

### スキャナーを使うための準備

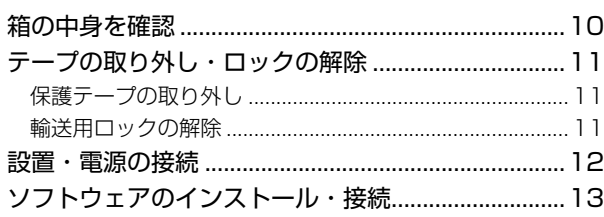

### 原稿・フィルムのセット

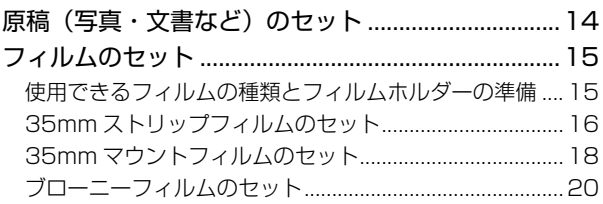

### スキャン

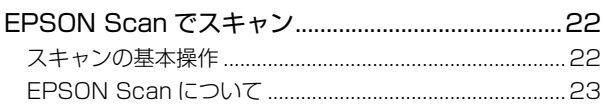

### 困ったときは

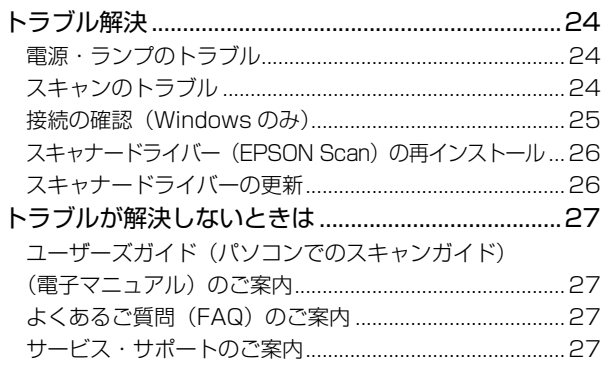

### 付録

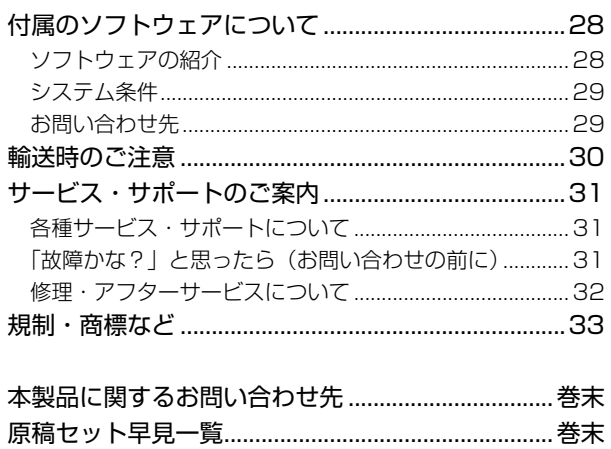

### 本書中のマークについて 本書では、以下のマークを用いて重要な事項を記載しています。 ご使用上、必ずお守りいただきたいことを記載しています。この表示を無視して誤った取り扱いをすると、製品の故障や、 !重要 動作不良の原因になる可能性があります。 (参考) 補足情報や制限事項、および知っておくと便利な情報を記載しています。  $\mathscr{F}$ 関連した内容の参照ページを示しています。

# <span id="page-3-0"></span>製品使用上のご注意

本製品を安全にお使いいただくために、お使いになる前には必ず本製品のマニュアルをお読みください。本製品のマニュアル の内容に反した取り扱いは故障や事故の原因になります。本製品のマニュアルは、製品の不明点をいつでも解決できるように 手元に置いてお使いください。

## 記号の意味

本製品のマニュアルでは、お客様や他の人々への危害や財産への損害を未然に防止するために、危険を伴う操作やお取り扱い を次の記号で警告表示しています。内容をご理解の上で本文をお読みください。

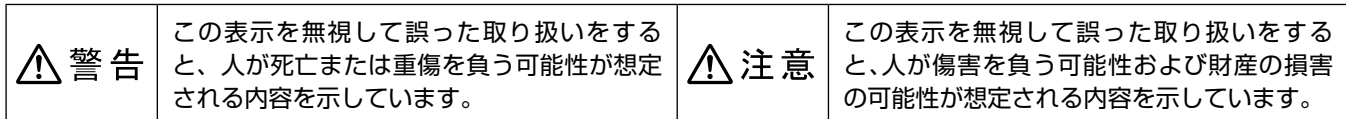

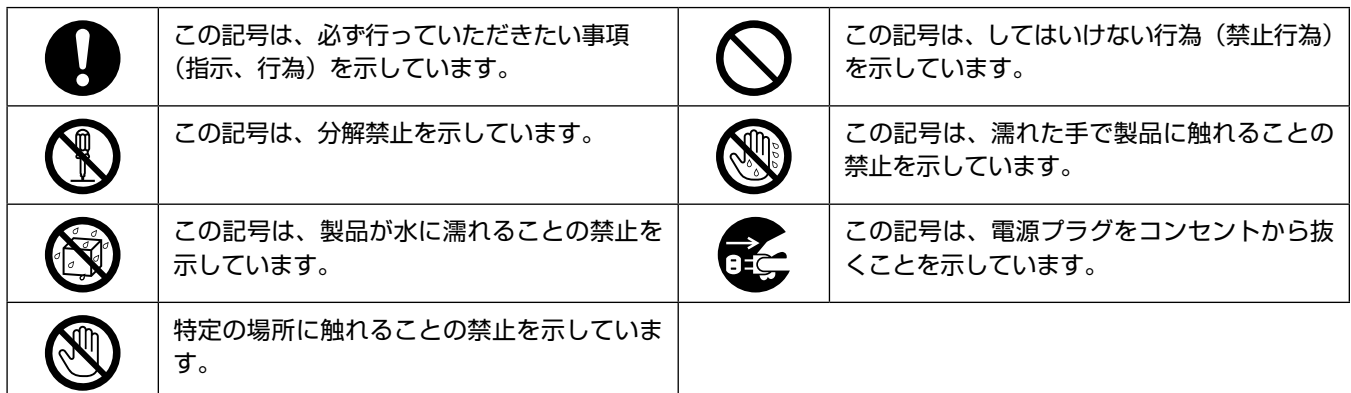

# 本製品の不具合に起因する付随的損害

万一、本製品(添付のソフトウェア等も含みます)の不具合によって所期の結果が得られなかったとしても、そのこと から生じた付随的な損害(本製品を使用するために要した諸費用、および本製品を使用することにより得られたであろう 利益の喪失等)は、補償いたしかねます。

# 設置上のご注意

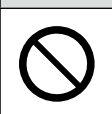

## 介警告

**本製品を布などで覆ったり、風通しの悪い場所に設置しないでください。** 内部に熱がこもり、火災になるおそれがあります。

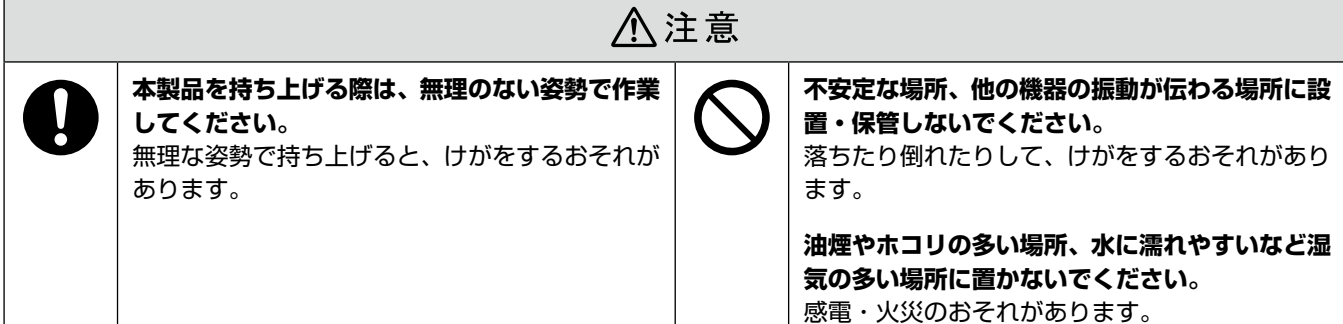

本製品は、次のような場所に設置してください。

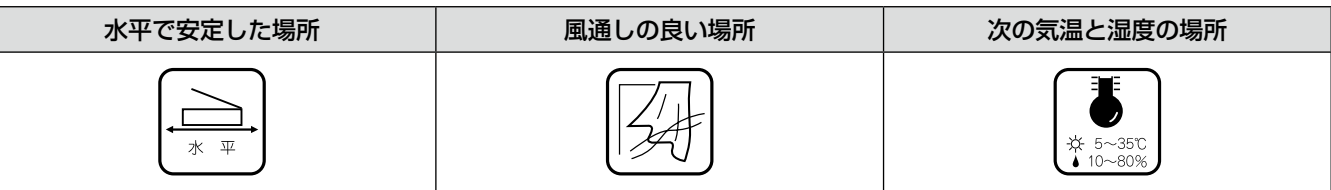

- テレビ・ラジオに近い場所には設置しないでください。
- • 本製品は、情報処理装置等電波障害自主規制協議会(VCCI)基準に適合しておりますが、微弱な電波は発信しております。 近くのテレビ・ラジオに雑音を与えることがあります。
- • 静電気の発生しやすい場所でお使いになるときは、静電防止マットなどを使用して、静電気の発生を防いでください。
- • 「本製品底面より小さな台」の上には設置しないでください。
- • 本製品底面のゴム製の脚が台からはみ出ていると、内部機構に無理な力がかかり、動作不良や故障の原因となります。 必ず本体より広い平らな面の上に、本製品底面の脚が確実に載るように設置してください。

## 電源に関するご注意

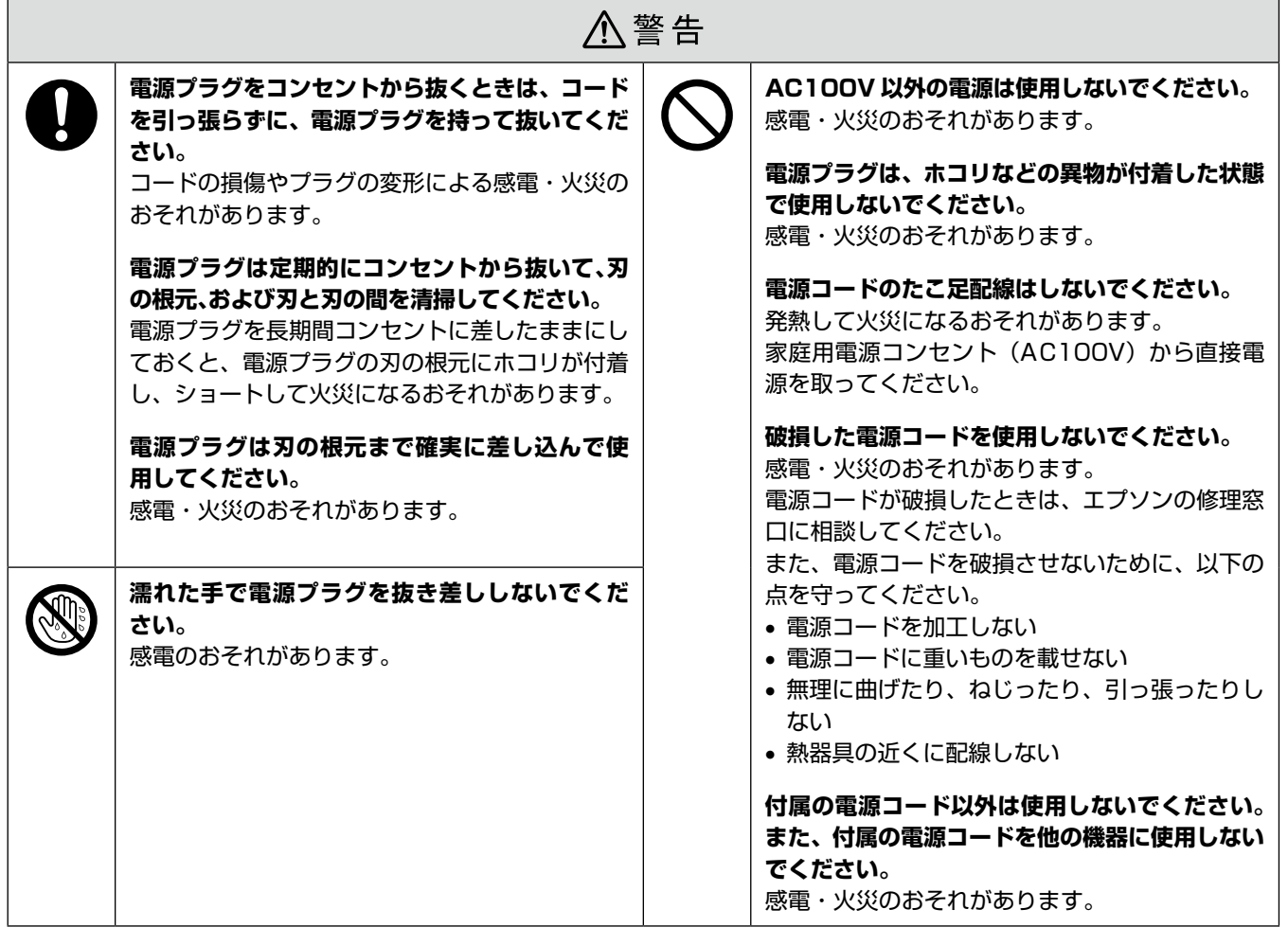

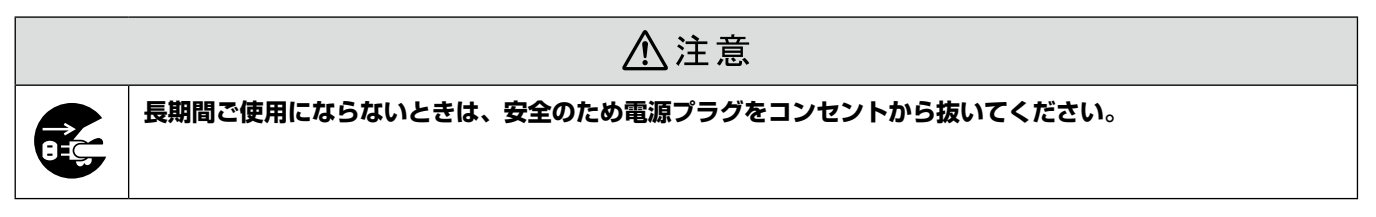

# 電源アダプターに関するご注意

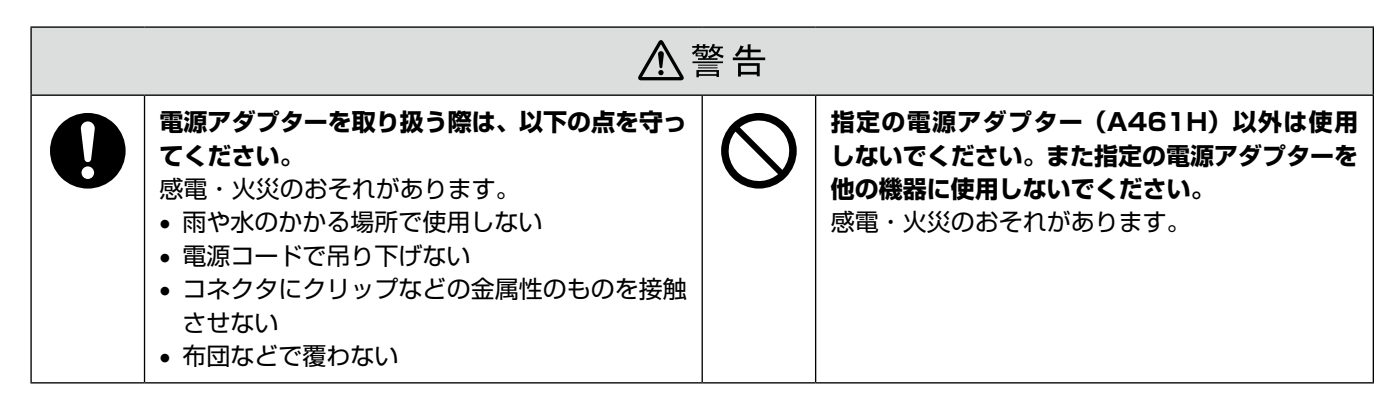

# 取り扱い上のご注意

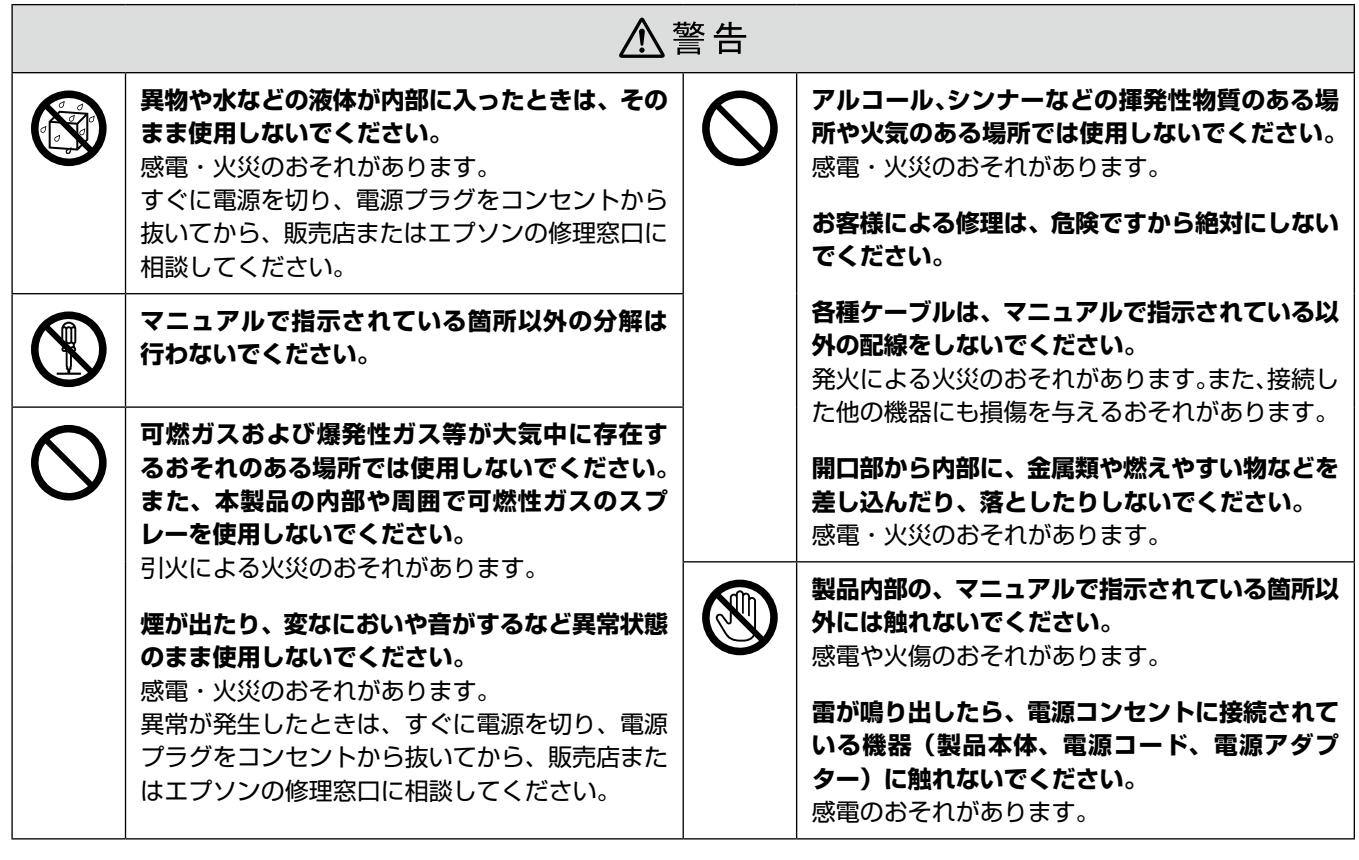

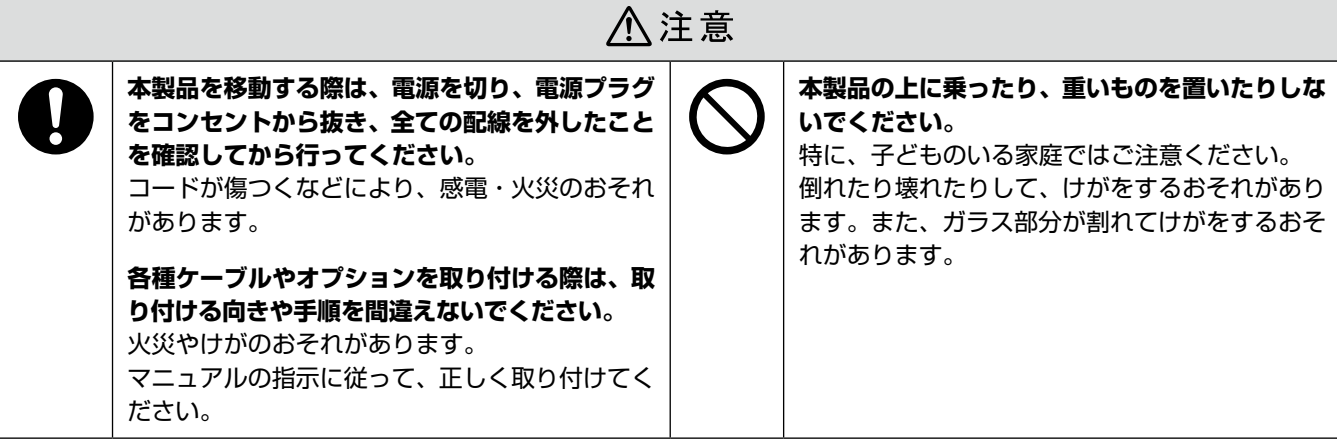

# <span id="page-6-0"></span>便利なスキャン機能

ここでは、スキャン用途に合った便利な機能を紹介しています。

## 写真やフィルムに再現力を!

### ■ **DIGITAL ICE**

写真やフィルム上に付着した細かなゴミやキズなどを自動 検出し、補完・修正できます。

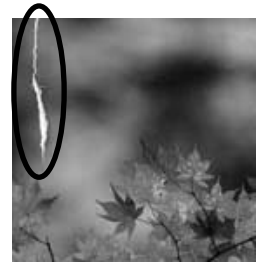

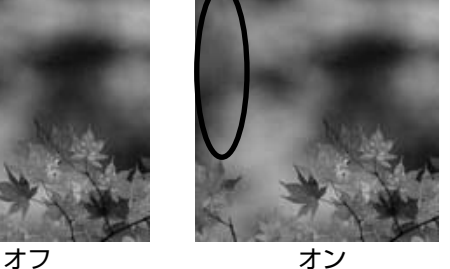

### ■ 退色復元

色あせたり、変色したりした古い写真やフィルムの色合い を、元の色に戻せます。

### ■ 逆光補正

逆光で影の部分が暗いような写真やフィルムを、自然な明 るさに補正できます。

# ドキュメントのデータ化に!

### ■文字くっきり

原稿の文字部分をよりくっきりさせ、文字の可読性を向上 できます。

※ モノクロ・8bit グレー・24bit カラースキャン時に対応。

### ■画像はっきり

モノクロ反射原稿の画像部分と文字部分を分離し、最適な 2 値化を適用して画像をはっきりさせられます。 ※モノクロスキャン時に対応。

### ■ ドロップアウト・色強調

反射原稿で、赤・青・緑の 3 色の中から指定した色の除 去や強調ができます。 ※ モノクロ・8bit グレースキャン時に対応。

### ■ PDF 保存

スキャンした画像を PDF 形式で保存できます。また、保 存圧縮率を高めた「高圧縮 PDF」や、全文検索可能な「透 明テキスト付き PDF」を作成することもできます。

※ 上記機能は付属のスキャナードライバー「EPSON Scan」でご使用いただけます。機能の詳細は、EPSON Scan のヘ ルプをご覧ください。

※原稿の種類やサイズによって、適切な補正効果が得られないことがあります。

## ワンプッシュでマルチスキャン

PDF・転送・コピー・スキャンがワンプッシュでマルチにスキャンできる 4 つのナビボタンが装備されています。 特に面倒な複数ページの PDF 作成が 「PDF ナビボタン | と「スキャナビボタン| のボタン操作だけで簡単に行えます。 また、付属ソフトウェア「Epson Event Manager(エプソン イベント マネージャ)」を使用すると、ナビボタンを押した ときの処理を変更して、よく使う操作を登録できます。詳細は、Epson Event Manager のヘルプをご覧ください。

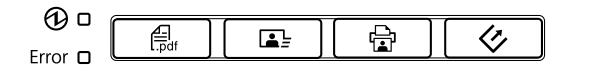

# <span id="page-7-0"></span>各部の名称と働き

#### $1$ 原稿カバー・フィルムスキャンユニット

スキャン時に外部の光をさえぎるカバーです。 原稿マットを取り外すと、フィルムに光を当てる光源 になります。 原稿カバーをスキャナー本体から取り外すことはでき ません。

### 原稿マット

原稿を押さえるマットです。 フィルムをスキャンするときは取り外してください。

DIGITAL ICE Technology 用センサー受光部

DIGITAL ICE Technology を正しく機能させるため の、センサー受光部です。

#### 4 原稿台

原稿をセットするところです。 N14 ページ「原稿・フィルムのセット」

### 5 キャリッジ

原稿をスキャンするセンサーです。 原稿台の内部にあり、スキャン時に移動します。

電源ランプ(緑)

スキャナーが正常な状態のときに点灯します。

#### 【PDF ナビ】ボタン\*

原稿をスキャンして PDF 形式で保存します。

#### 【転送ナビ】ボタン\*  $|8|$

Easy Photo Scan を起動します。画像をメールに添 付したり、クラウドサービスに転送したりできます。

#### 【コピーナビ】ボタン\*

コピーソフトを起動します。 コピーソフトからパソコンに接続されているプリンタ に印刷すると、原稿をコピーできます。

【スキャナビ】ボタン\*

EPSON Scan を起動します。

|11||Error ランプ(オレンジ)

スキャナーがエラー状態のときに点滅します。

|12| 動作ランプ (青)

準備中・スキャン中に点滅します。

\*: 各種ナビボタンの使い方は『ユーザーズガイド(パソコン でのスキャンガイド)』(電子マニュアル)をご覧ください。

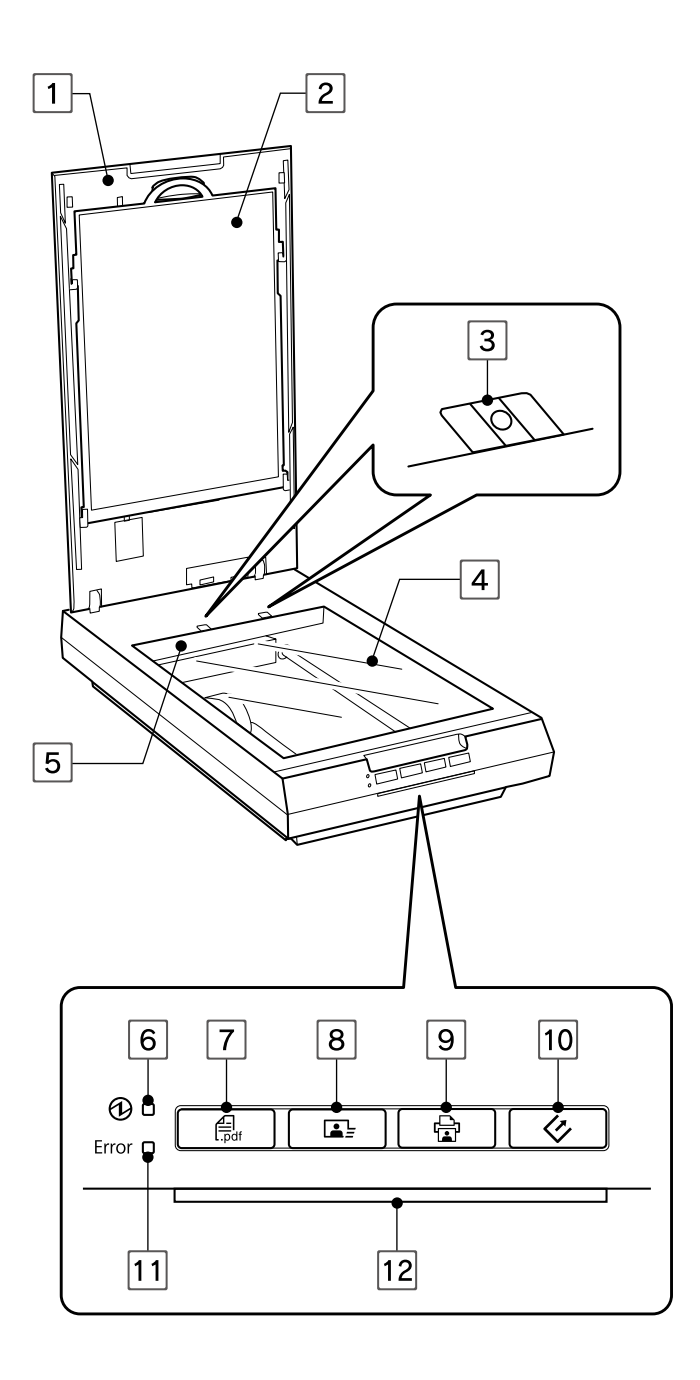

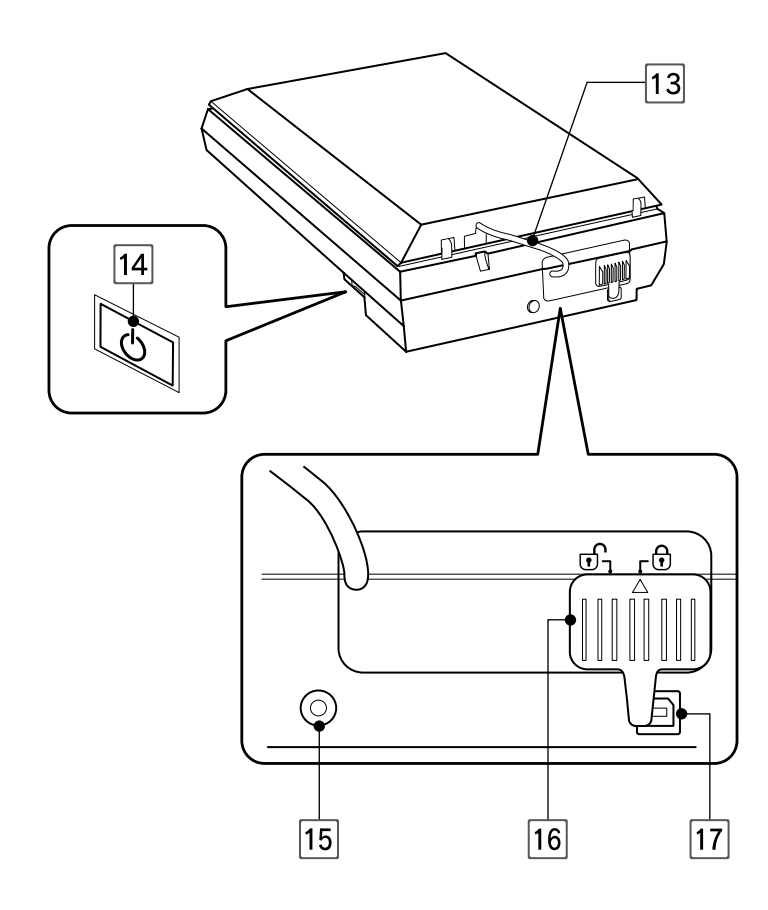

## フィルムスキャンケーブル

フィルムスキャンユニットと本体をつなぐケーブル です。 フィルムスキャンケーブルをスキャナー本体から取 り外すことはできません。

14 電源ボタン

電源をオン・オフするボタンです。

15 電源コネクタ

電源アダプターを接続するコネクタです。

### 輸送用ロック

輸送時にキャリッジが動かないように固定するための レバーです。 N11 ページ「テープの取り外し・ロックの解除」

USB コネクタ

USB ケーブルを接続するコネクタです。 本製品とパソコンを接続するときに使用します。

# <span id="page-9-0"></span>箱の中身を確認

本製品を箱から取り出して、中身を確認します。

万一、不足や損傷しているものがあるときは、お買い上げの販売店にご連絡ください。

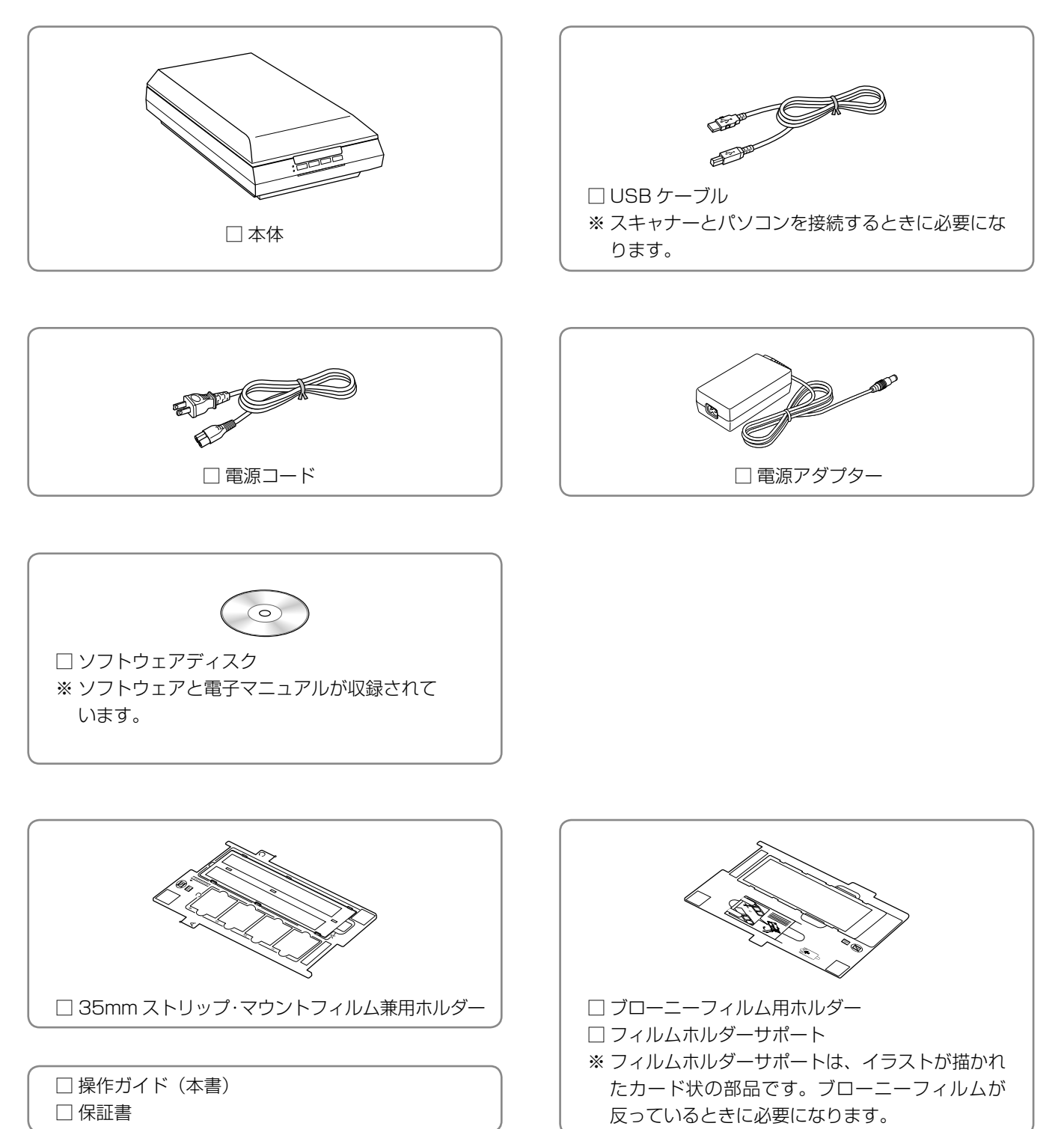

10

# <span id="page-10-0"></span>テープの取り外し・ロックの解除

## 保護テープの取り外し

本製品に貼られているテープをすべて取り外してください。

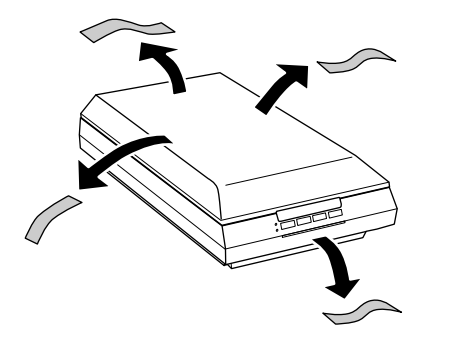

## 輸送用ロックの解除

背面にある輸送用ロックの△マークを 。の位置にスライ ドしてください。

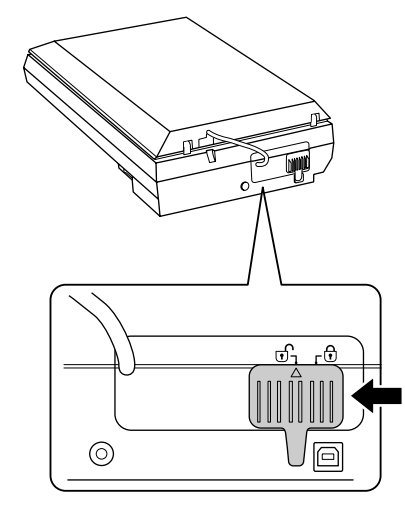

## (参考)

本製品を輸送するときは、 の位置にスライドしてく ださい。

以上で終了です。 次ページへお進みください。 **Contract** 

<span id="page-11-0"></span>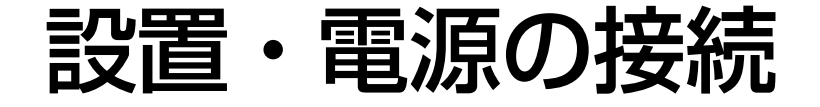

本製品の設置場所を決めて、電源を接続します。

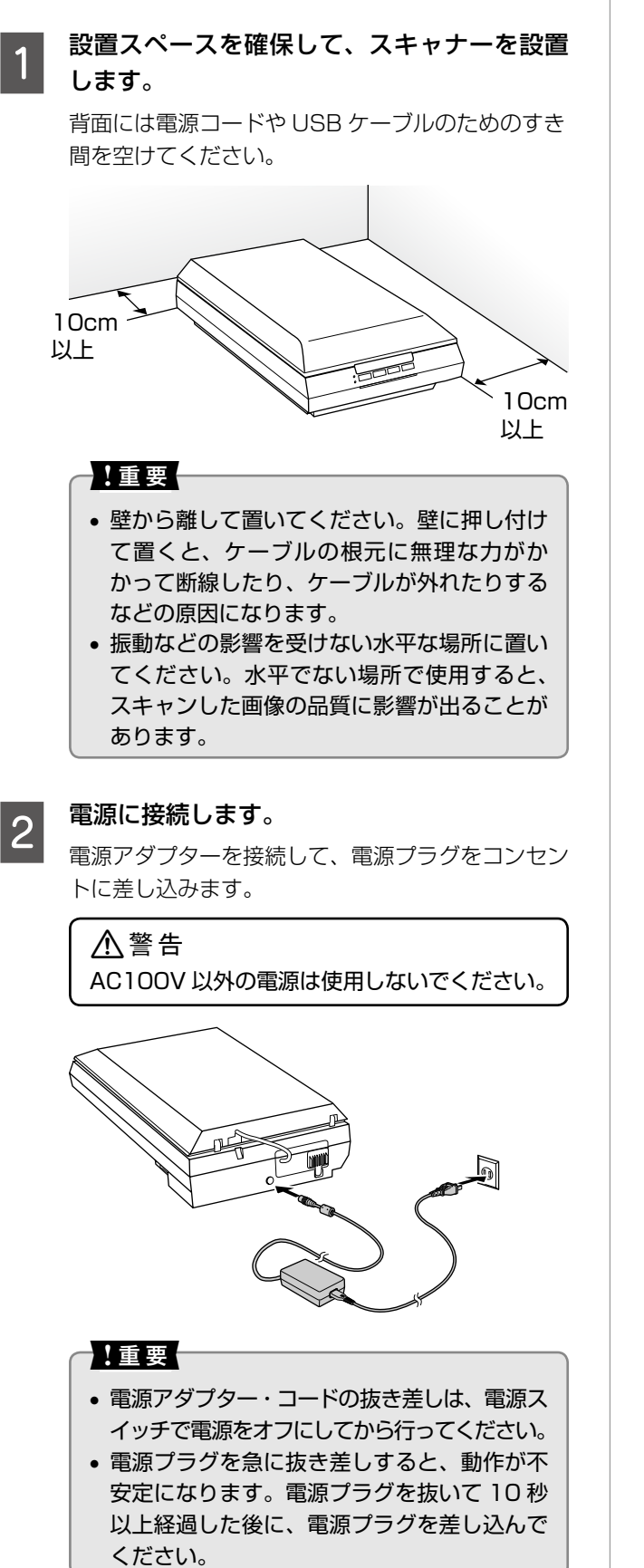

**3 電源をオンにします。**<br>3 電源ボクンを押しアイカ

電源ボタンを押してください。ランプが点灯すれ ば、スキャナーの電源はオンになります。

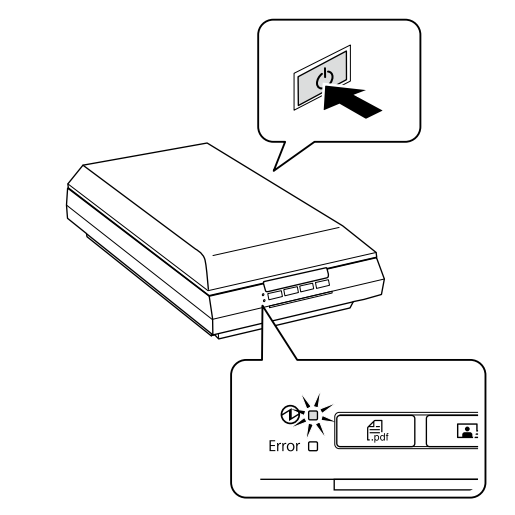

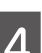

### 電源をオフにします。

電源ボタンを押してください。ランプが消灯すれ ば、スキャナーの電源はオフになります。

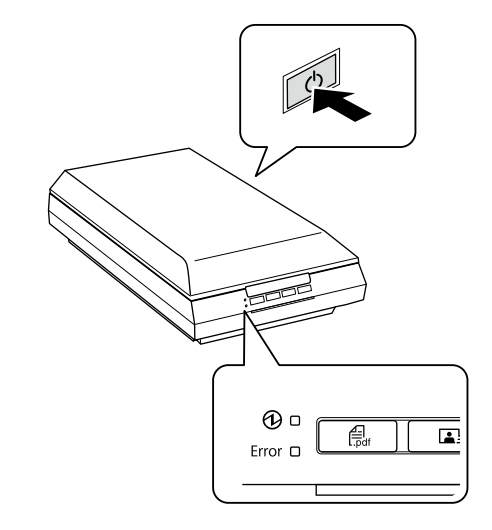

### 【重要

スキャナーとパソコンの接続は、まだ行わないでくだ さい。ソフトウェアディスクに収録されている「Epson Install Navi」の説明に従って行います。

以上で終了です。 次ページへお進みください。

# <span id="page-12-0"></span>ソフトウェアのインストール・接続

スキャナーソフトウェアのインストールとパソコンの接続 をします。

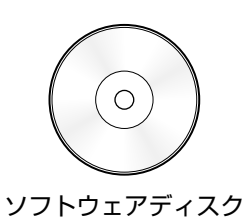

インストールするソフトウェアとシステム条件の詳細は、 以下のページをご覧ください。 N28 ページ「付属のソフトウェアについて」

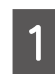

### **インスキャナーとパソコンが接続されていないこと** を確認します。

スキャナーとパソコンは、ソフトウェアのインス トール後に接続します。すでに接続しているときは 一旦、取り外してください。

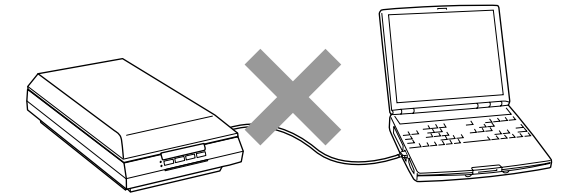

### 2 ソフトウェアのインストールとパソコンの接 続をします。

管理者権限のあるユーザーでログオンしてくださ い。

### **< Windows >**

ソフトウェアディスクをコンピューターにセット し、画面の説明に従って進めます。

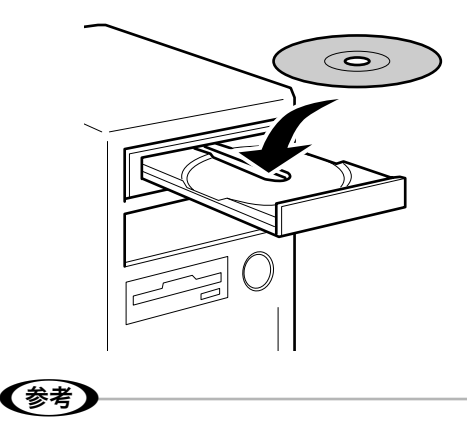

インストール中やコンピューターの再起動後に 下のような画面が表示されたときは、エプソン 製ソフトウェアのアクセスを許可してくださ い。

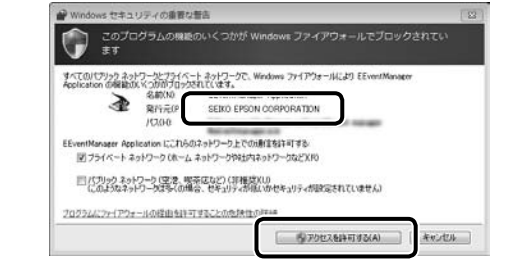

### **< Mac OS X、または CD ドライブがないコン ピューター>**

以下のホームページにアクセスし、画面の説明に 従って進めます。 < http://epson.sn >

以上で終了です。 次ページへお進みください。

# <span id="page-13-0"></span>原稿(写真・文書など)のセット

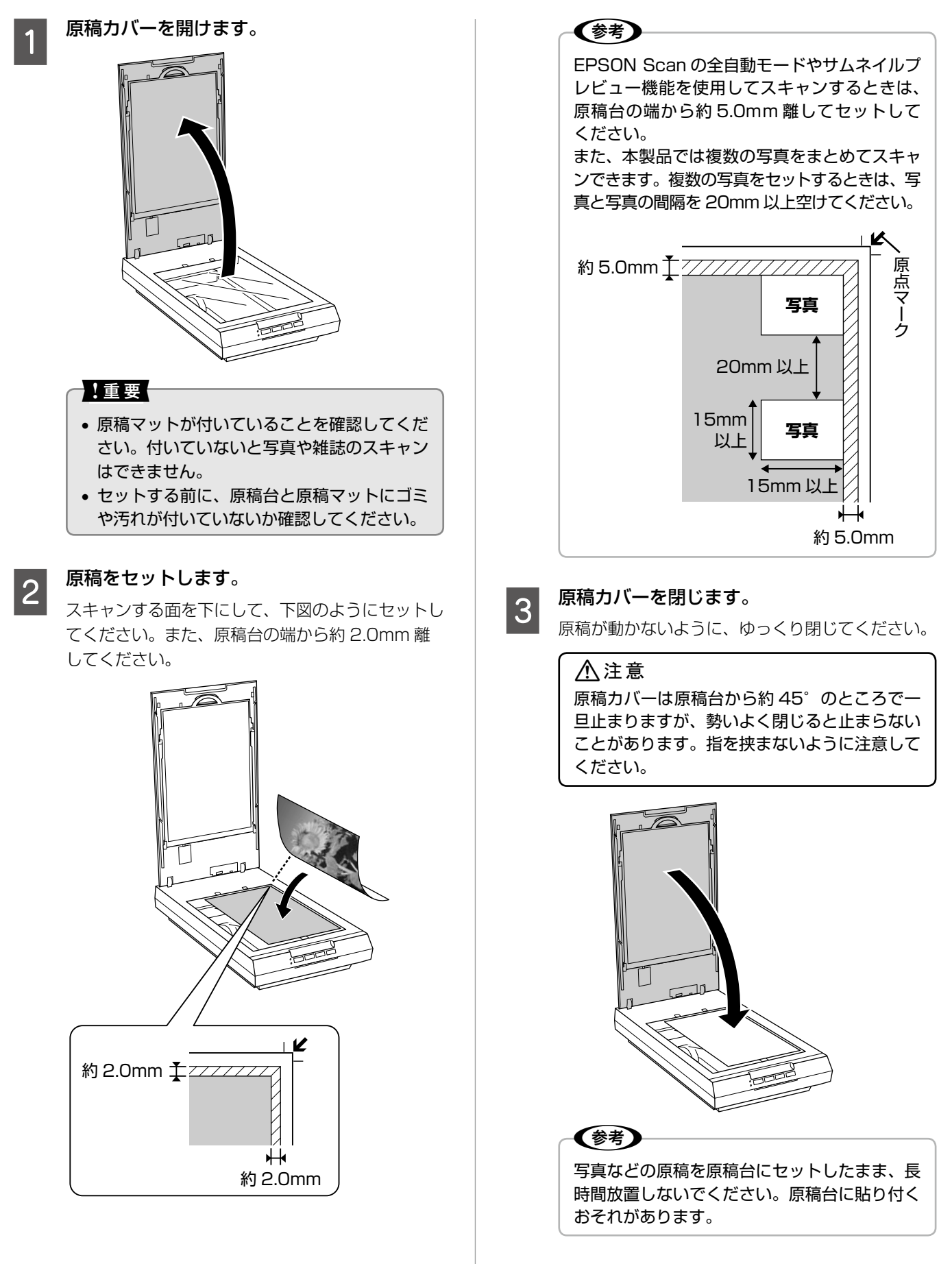

# <span id="page-14-0"></span>フィルムのセット

## 使用できるフィルムの種類とフィルムホルダーの準備

本製品でスキャンできるフィルムは以下の 3 種類です。 使用するフィルムを選択して、本製品に付属のフィルムホルダーを準備し、セット方法のページに進んでください。

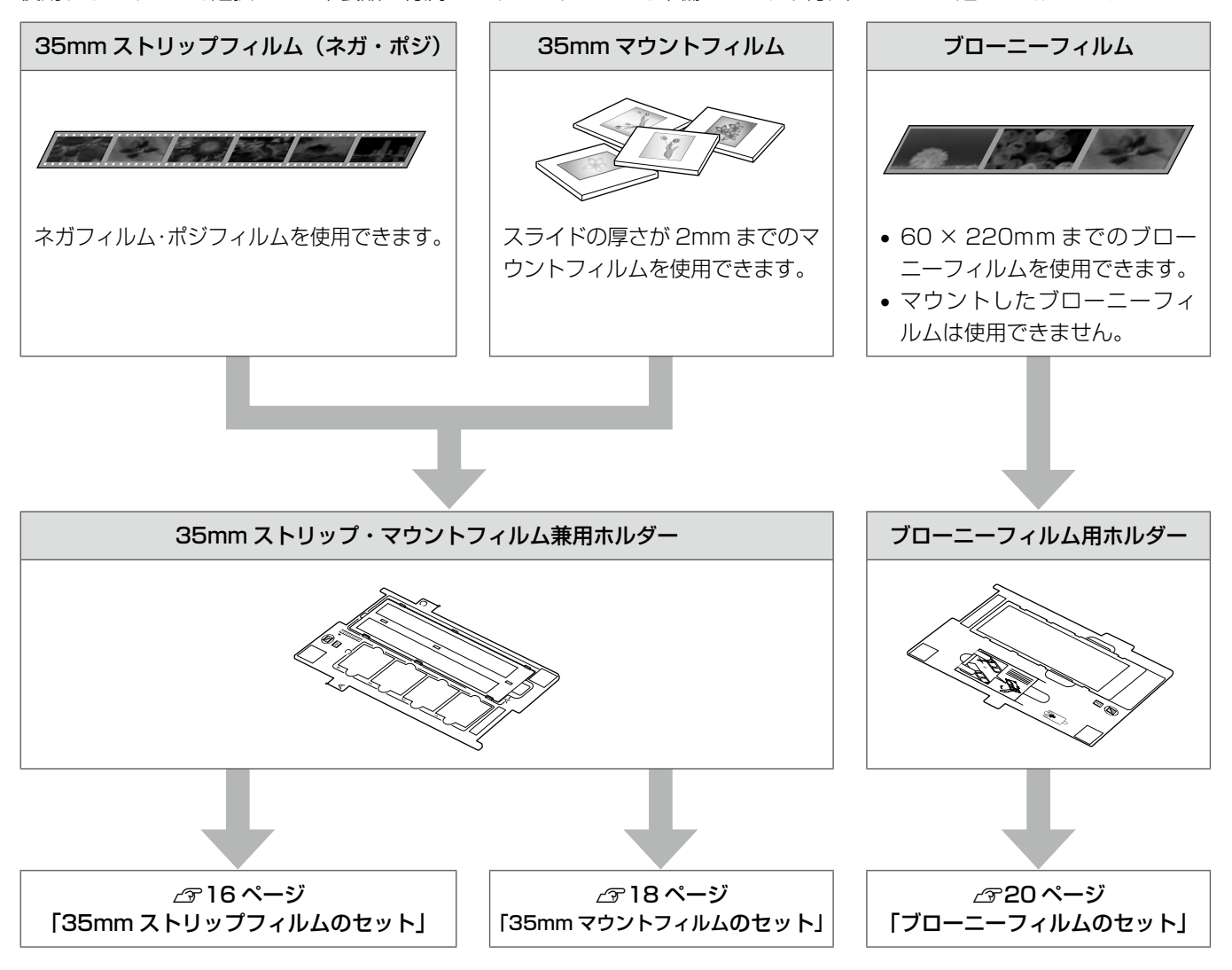

### 1.重要

- • フィルムホルダーの裏側にある、白い小さな四角形のシートを汚したり、傷を付けたりしないでください。スキャンが 正しくできなくなるおそれがあります。
- • フィルムホルダーには、フィルムホルダーの種類を判別するための穴があります。穴にフィルムがかからないようにセッ トしてください。
- • フィルムホルダーには、光量を補正するための切り抜きがあります。切り抜きにフィルムがかからないようにセットし てください。

<span id="page-15-0"></span>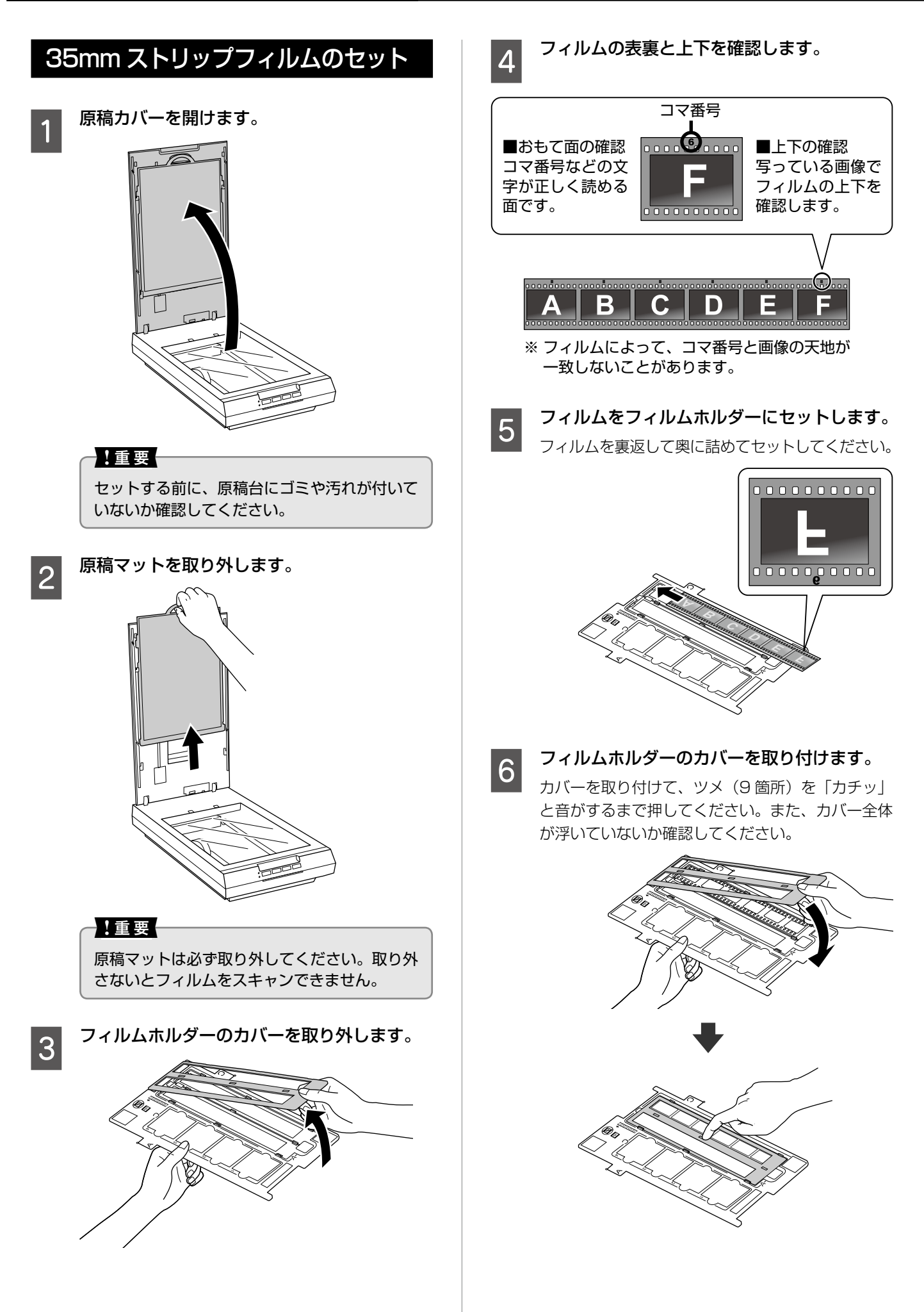

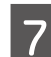

# **フコイルムホルダーをスキャナーにセットします。**<br>- A) マークを合わせて、穴にはまるようにセット

してください。

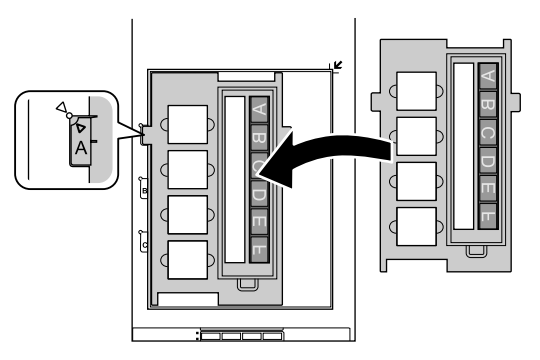

8 原稿カバーを閉じます。

### △注意

原稿カバーは原稿台から約 45°のところで一 旦止まりますが、勢いよく閉じると止まらない ことがあります。指を挟まないように注意して ください。

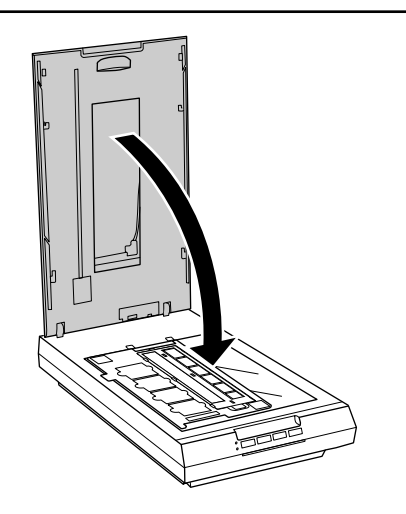

以上で終了です。

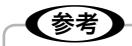

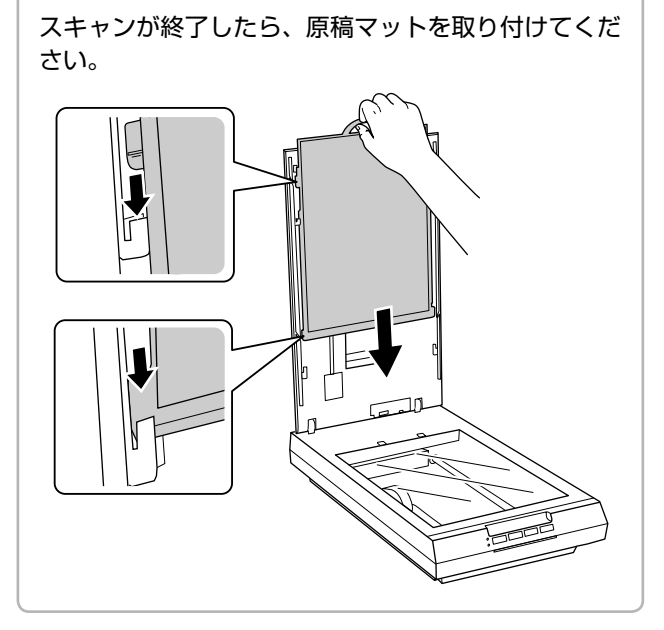

<span id="page-17-0"></span>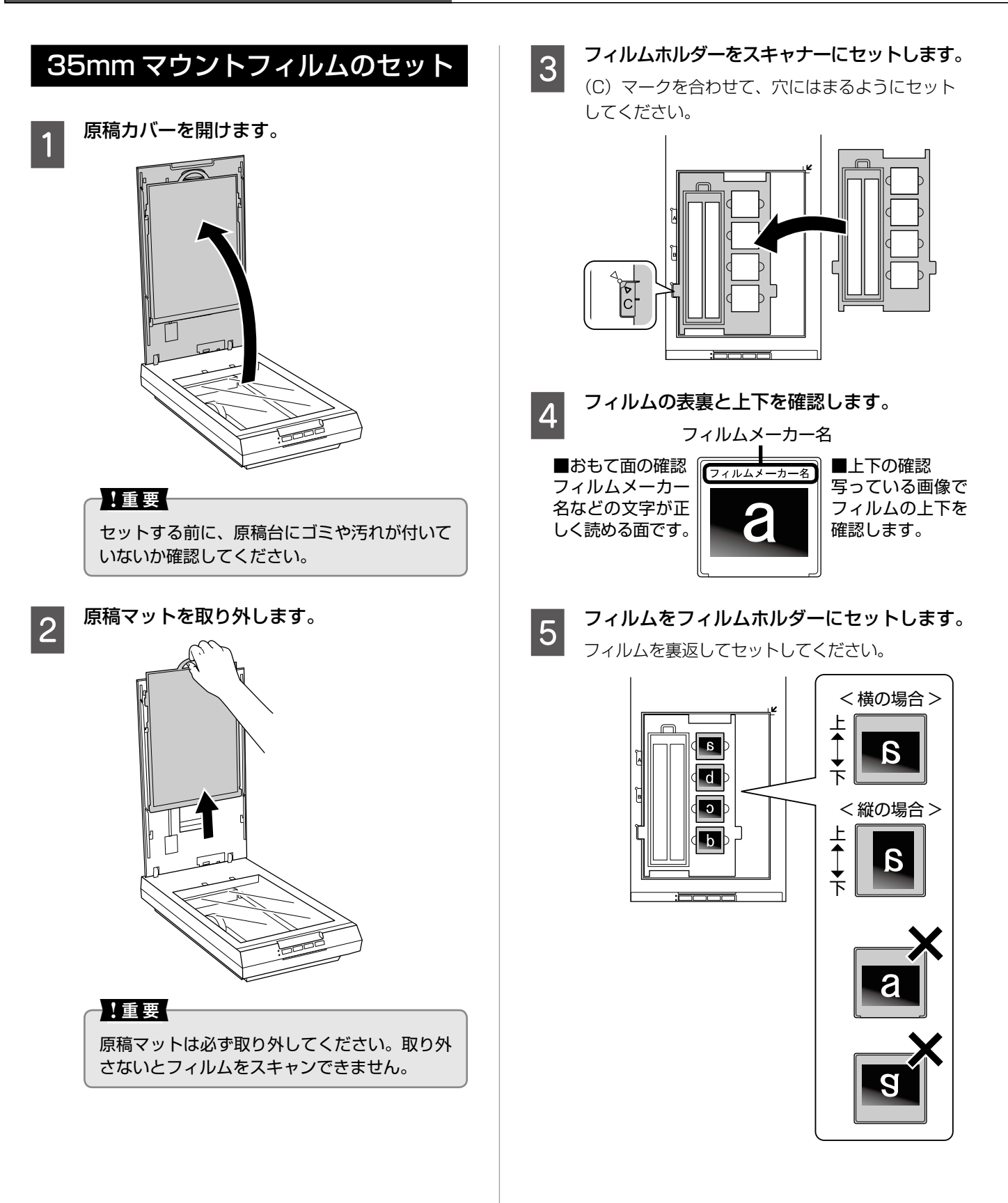

### フィルムのセット

# | 6 原稿カバーを閉じます。

△注意 原稿カバーは原稿台から約 45°のところで一 旦止まりますが、勢いよく閉じると止まらない ことがあります。指を挟まないように注意して ください。

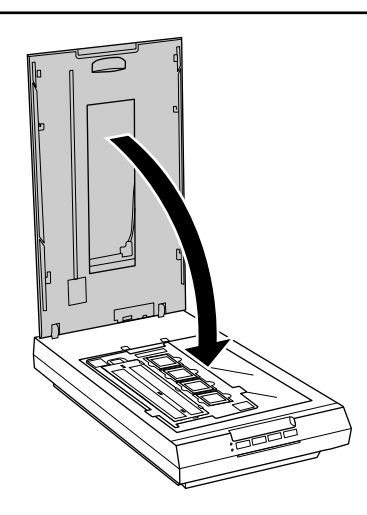

以上で終了です。

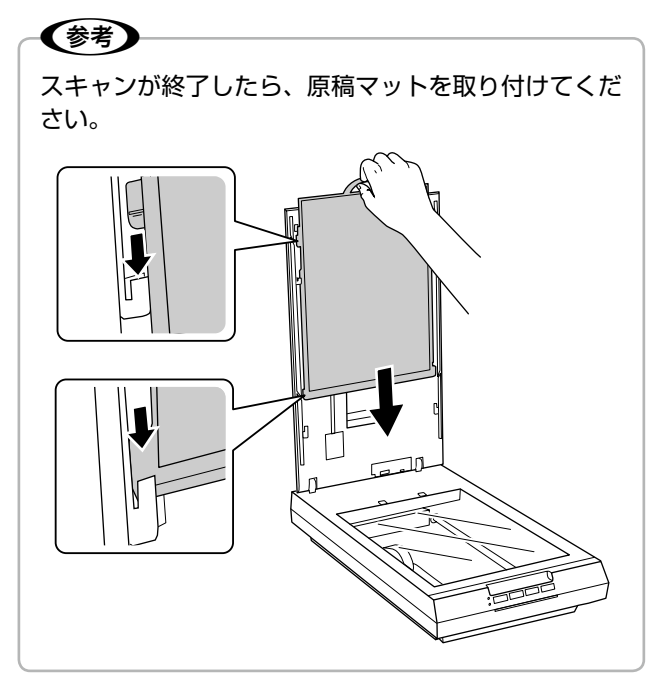

原稿・フィルムのセット 原稿・フィルムのセット

<span id="page-19-0"></span>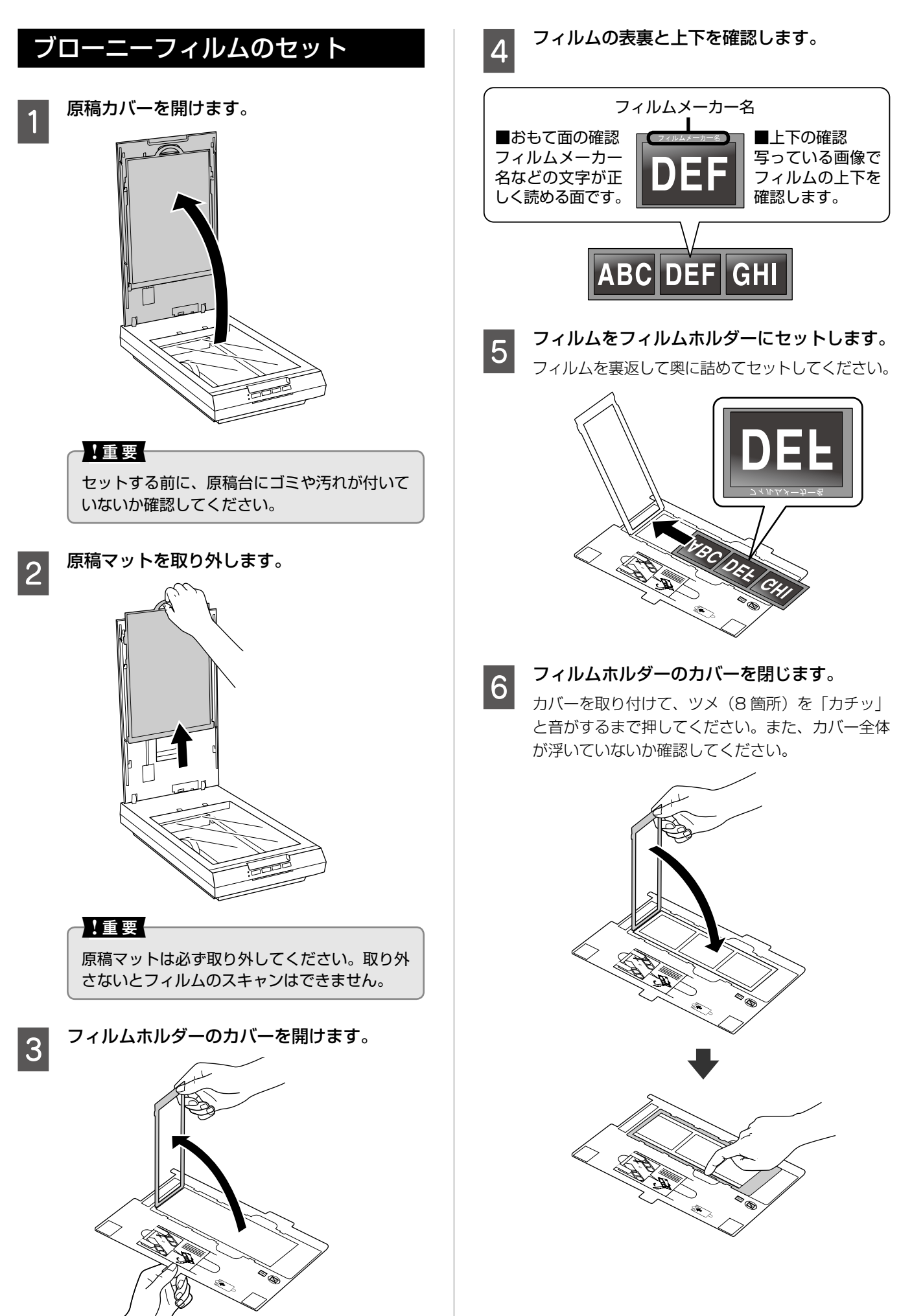

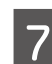

# ーフ フィルムホルダーをスキャナーにセットします。<br>- インファイン インファー・サイバナス トラワー

(B)マークを合わせて、穴にはまるようにセット してください。

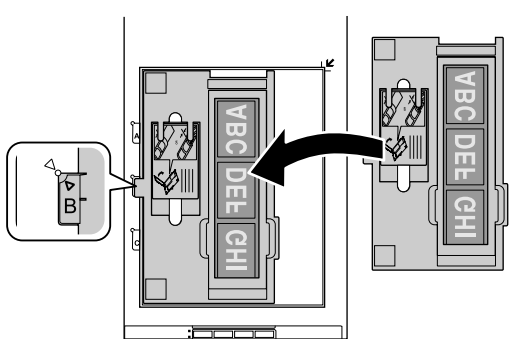

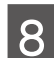

- 8 原稿カバーを閉じます。<br>|8 <u>Contract</u>

### 八注意

原稿カバーは原稿台から約 45°のところで一 旦止まりますが、勢いよく閉じると止まらない ことがあります。指を挟まないように注意して ください。

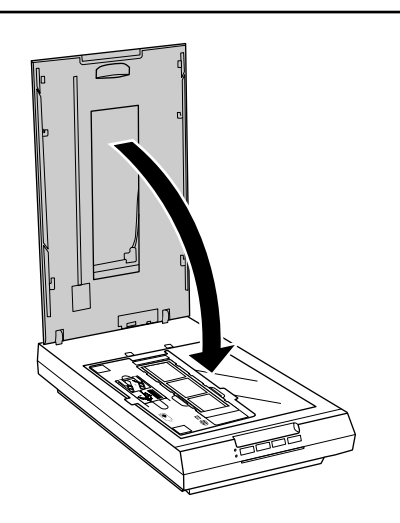

以上で終了です。

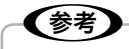

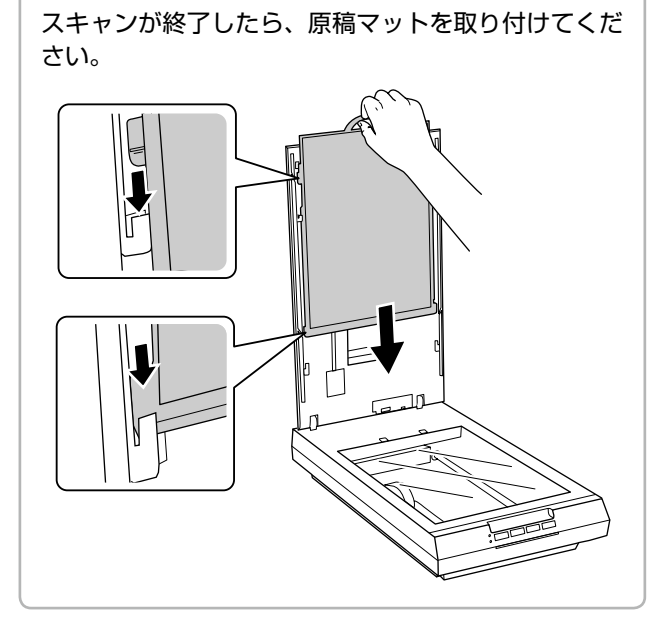

## ブローニーフィルムが反っているとき

フィルムが反っていて、フィルムの一部が原稿台に密着し ていると、スキャンした画像にニュートンリング(円また は楕円状の縞模様)が発生することがあります。 反っているフィルムをスキャンするときは、フィルムホル ダーサポート(ブローニーフィルム用ホルダーに付属)を使っ て、フィルムの反りを軽減してください。なお、フィルムの 反り具合によっては、軽減の効果が出ないことがあります。

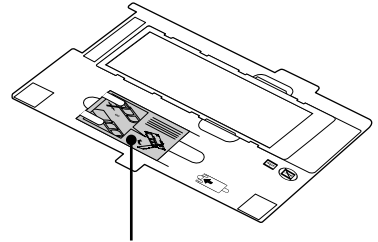

フィルムホルダーサポート

### ■ フィルムが下に反っているとき

フィルムホルダーサポートの光沢面を上にしてフィルムの 下に重ね、ホルダーのカバーを閉じます。

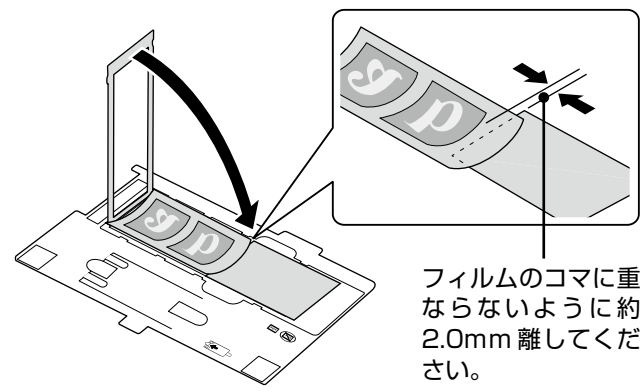

フィルムのコマに重 ならないように約 2.0mm 離してくだ

### ■フィルムが上に反っているとき

フィルムホルダーサポートの光沢面を下にしてフィルムの 上に重ね、ホルダーのカバーを閉じます。

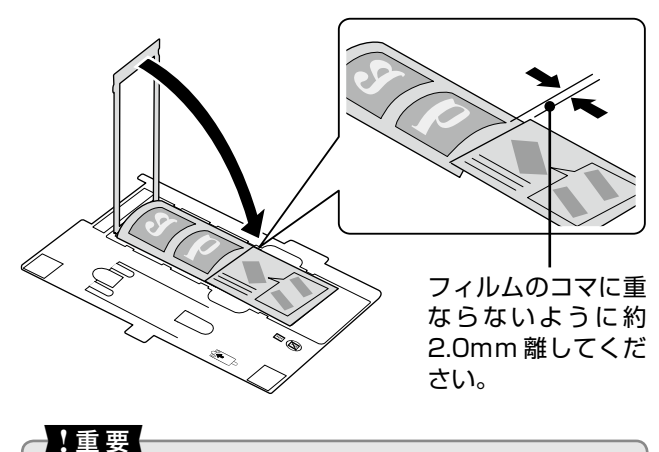

フィルムホルダーサポートは、必ず光沢面がフィルム と接するようにしてください。逆にセットすると、フィ ルムを傷付けるおそれがあります。

# <span id="page-21-0"></span>EPSON Scan でスキャン

ここでは、本製品に付属のソフトウェア「EPSON Scan」 を使ったスキャンの基本操作と、EPSON Scan について 説明します。

## スキャンの基本操作

操作の概要を説明します。詳細は電子マニュアルをご覧く ださい。

N 『ユーザーズガイド(パソコンでのスキャンガイド)』(電 子マニュアル) - 「スキャンの基本」

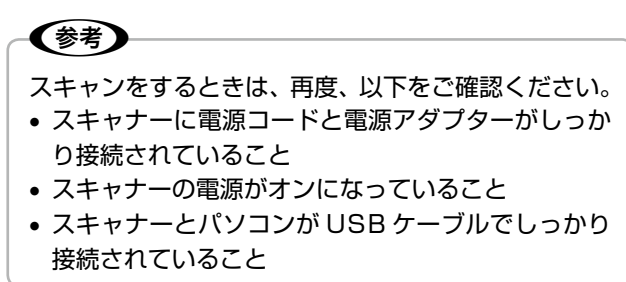

**■ イ 原稿をセットします。**<br>■ *■ △* コ4 ページ「原稿・フィルムのセット」

# 2 EPSON Scan を起動します。

### < Windows >

• デスクトップ上の [EPSON Scan] アイコンを ダブルクリックしてください。

![](_page_21_Picture_12.jpeg)

● デスクトップ上にアイコンがないときは、以下の 方法で起動してください。

### Windows 8.1/Windows 8 の場合

チャームから [検索] を選択し、アプリケーショ ン名を入力して選択します。

### Windows 7/Windows Vista/Windows XP の場合

[スタート] - [すべてのプログラム] または [プ ログラム]-[EPSON]-[EPSON Scan]- [EPSON Scan]の順に選択します。

 $<$  Mac OS  $X$   $>$ [移動] - [アプリケーション] - [Epson Software] - [EPSON Scan] の順に選択します。

![](_page_21_Picture_19.jpeg)

![](_page_21_Picture_20.jpeg)

**C | モード] を選択して、スキャンを開始します。** 

初めてスキャンするときは、「全自動モード」をお 勧めします。

![](_page_21_Picture_23.jpeg)

[全自動] モードを選択してスキャンすると、スキャ ン後、自動的に保存されます。

![](_page_21_Picture_25.jpeg)

スキャンが終了したら、スキャナーから原稿を取り 除いてください。

また、フィルムスキャン後に写真などの印刷物を スキャンするときは、原稿マットを取り付けてく ださい。

以上で終了です。

## <span id="page-22-0"></span>EPSON Scan について

EPSON Scan は、スキャナーを制御するソフトウェアです。

スキャンするときに解像度や出力サイズなどを設定します。また、明るさやコントラストを調整したり、画像のゴミやホコリ を取り除いたり、画質を調整することもできます。

EPSON Scan には、用途やスキル(初級者~上級者)に合わせて 3 つのモードがあります。

**E.** FPSON Scan

原稿種(Y)

 $\sqrt{v^2}$ 

イメージカイブ

 $@ h5 - (R)$ 

解像度(U):

画質調整

出力サイズ(Z):

■ +アレ&余夫(D)

□ 退色復元(A)

□イメージオプション(※)

◎ 文字くっきり

◎画像はっきり

E 明るさ調整(N)

ブレビュー(P)

●スクリーン/Web

出力設定

**EPSON Scan** 

プリント写真

 $\sqrt{300}$ 

等倍

全自動モード さいしょう ホームモード かんしょう プロフェッショナルモード

原稿種類を自動判別し最適な設定でス キャンします。

![](_page_22_Picture_9.jpeg)

 $O(7L - G)$ 

**◎ プリンタ(1)** 

簡単な設定をしてスキャンします。 画質や色調を調整してスキャンします。

 $F - F(M)$ 

ホームモード

 $\bigcap$   $\mp$   $J\Delta\Pi$ (B)

◎ その他(E)

DIGITAL ICE Technology

 $\begin{tabular}{|c|c|c|} \hline \quad & \quad & \quad \quad & \quad \quad \\ \hline \begin{tabular}{|c|c|c|} \hline \begin{tabular}{|c|c|c|} \hline \begin{tabular}{|c|c|c|} \hline \begin{tabular}{|c|c|c|} \hline \begin{tabular}{|c|c|c|} \hline \begin{tabular}{|c|c|c|} \hline \begin{tabular}{|c|c|c|} \hline \begin{tabular}{|c|c|c|} \hline \begin{tabular}{|c|c|c|} \hline \begin{tabular}{|c|c|c|} \hline \begin{tabular}{|c|c|c|}$ 

响

 $\boxed{\overline{\phantom{a}}\phantom{a}}$  dpi

□逆光補正(K)

 $\mathbf{u}$   $\lambda$ \* $\nu$ (S)

環境設定(0).

 $\overline{\phantom{0}}$ 

τ

 $\boxed{-}$  $\leqslant$  EPSON Scan  $\begin{array}{|c|c|c|}\hline \multicolumn{1}{|c|}{\textbf{}} & \multicolumn{1}{|c|}{\textbf{}} & \multicolumn{1}{|c|}{\textbf{}} \end{array}$  $\overline{+}-\overline{\text{E(M)}}$ **EPSON Scan** プロフェッショナルモード F. 設定保存 現在の設定 -------<br>名称(A) 保存 削除 原稿設定 原稿種(Y): 反射原稿 取込装置(U): 原稿台 自動露出(X): 写真向き 東力設定 24bit カラー [曲] イメージタイプ(D)  $300<sup>2</sup>$ 解像度(L):  $\overline{\mathbf{v}}$  dpi 幅 2159 高さ 原稿サイズ  $297.2$  mm (= 出力サイズ(Z): 等倍  $\overline{\mathcal{F}}$   $\overline{\mathbf{A}}$ 調整  $\boxed{\bigodot}$   $\boxed{y \uparrow y \uparrow}$  $\mathbf{E}$ 우리  $\sqrt{2}$ **■ 図アンシャープマスク(K)** □ ■モアレ除去(E) **開じる(C)** □ 退色復元(R) (4) 同道光绪正(B) **■■木刊除去(D) E DIGITAL** ICE Technology フレビュー(P)  $\rightarrow x+y(s)$ 响 │ ヘルプ(H) │ | 環境設定(Q)... **開じる(C)** 

 $72E1 - (p)$ 

ヘルプ(日)

und スキャン(S)

[環境設定(O)...

响

**開じる(C)** 

### 【参考】

- EPSON Scan の詳細はヘルプをご覧ください。
- • 用途に合った解像度の設定については、電子マニュアルをご覧ください。 N 『ユーザーズガイド(パソコンでのスキャンガイド)』(電子マニュアル) -「マメ知識」
- その他のソフトウェアについては、以下のページ、または電子マニュアルをご覧ください。 N 28 ページ「付属のソフトウェアについて」 △『コーザーズガイド(パソコンでのスキャンガイド)』(電子マニュアル) − 「ドライバー / ソフトウェア」

# <span id="page-23-0"></span>トラブル解決

本書ではお問い合わせの多いトラブルの対処方法を説明しています。

本書に記載されていないトラブルについては、『パソコンでのスキャンガイド』(電子マニュアル)をご覧ください。 N巻頭「本製品のマニュアルについて」

# 電源・ランプのトラブル

![](_page_23_Picture_124.jpeg)

# スキャンのトラブル

![](_page_23_Picture_125.jpeg)

# <span id="page-24-0"></span>接続の確認(Windows のみ) スキャナードライバー (EPSON Scan) がインストール され、スキャナーがパソコンに正しく認識されているか確 認します。 ● A USB ケーブルでスキャナーとパソコンをしっ<br>┃ 】 かり接続して、スキャナーの電源をオンにし ます。 2 [ デバイスとプリンター] または [ スキャナと カメラ1フォルダを表示します。  $<$  Windows 8.1/Windows 8  $>$ チャームから [設定 ] - [ コントロール パネル ] - [ ハードウェアとサウンド ] - [ デバイスとプリ ンター ] の順にクリックします。  $<$  Windows 7  $>$ [スタート]-[コントロールパネル]-[ハードウェ アとサウンド] - [デバイスとプリンター]の順に クリックします。 < Windows Vista > [スタート]-[コントロールパネル]-[ハードウェ アとサウンド]-[スキャナとカメラ]の順にクリッ クします。  $<$  Windows XP  $>$ [スタート] - [コントロールパネル] - [プリン タとその他のハードウェア]-[スキャナとカメラ] の順にクリックします。 C 本製品のスキャナーのアイコンが表示されて いるか確認します。 高スキャナとカメラ 一覧にデバイスがない場合は、デバイスがコンピュータに接続され、電源が入っていることを<br>確認して、[最新の情報に更新] を選んでください。 スキャナとカメラ  $\overline{\phantom{a}}$ EPSON XX-XXXX |最新の情報に更新(B) | ワデバイスの追加(A)... スキャン プロファイル(S) | ワプロパティ(P) これを使って、スキャナまたはカメラをインストールする必要がありますか? **閉じる(C)**

本製品のアイコンが表示されていないときは、スキャナー ドライバーが正常にインストールされていません。スキャ ナードライバーをインストールし直してください。 N 26 ページ「スキャナードライバー(EPSON Scan)

以上で終了です。

の再インストール」

<span id="page-25-0"></span>![](_page_25_Figure_2.jpeg)

# <span id="page-26-0"></span>トラブルが解決しないときは

本書の「トラブル解決」ページを確認してもトラブルを解決できないときは、以下をご確認ください。

## パソコンでのスキャンガイド(電子マニュアル)のご案内

『パソコンでのスキャンガイド』(電子マニュアル)では、スキャン品質・結果のトラブルなど、本製品を使用するときのトラ ブル全般について説明しています。

本書を確認してもトラブルを解決できないときは『パソコンでのスキャンガイド』(電子マニュアル)をご確認ください。 N 巻頭「本製品のマニュアルについて」

![](_page_26_Picture_7.jpeg)

## よくあるご質問(FAQ)のご案内

エプソンインフォメーションセンターあてにお客様からよくお問い合わせいただく内容とその解決方法を、エプソンのホーム ページに掲載しています。

本書または『パソコンでのスキャンガイド』(電子マニュアル)を確認してもトラブルを解決できないときは、インターネッ トに接続して、エプソンホームページ「よくあるご質問(FAQ)」ページをご確認ください。 < http://www.epson.jp/faq/ >

## サービス・サポートのご案内

エプソンでは、お客様や製品に応じたさまざまな修理・アフターサービスをご用意しております。 どうしてもトラブルを解決できないときは、以下のページをご覧ください。 N 31 ページ「サービス・サポートのご案内」

# <span id="page-27-0"></span>付属のソフトウェアについて

付属のソフトウェアディスクには、以下のソフトウェアが収録されています。各ソフトウェアの使い方については、ソフトウェ アのヘルプをご覧ください。

### (麴)

Mac OS X をお使いの場合、またはお使いのコンピュータに CD ドライブがない場合は、以下のエプソンのホームペー ジからソフトウェアをインストールできます。 < http://epson.sn >

## ソフトウェアの紹介

### ■ソフトウェアディスクに収録

![](_page_27_Picture_270.jpeg)

## ■機能一覧表

![](_page_27_Picture_271.jpeg)

○:機能あり △:制限事項あり ×:機能なし

\* 1:文字読み取り機能

\* 2:テキスト検索可能 PDF に保存後、テキスト抽出可能

\* 3:モノクロ画像のみ可

# <span id="page-28-0"></span>システム条件

付属のソフトウェアディスクに収録されているソフトウェアのシステム条件は以下の通りです。 「コンピュータの管理者」アカウント(管理者権限のあるユーザー)でログオンしてください。

![](_page_28_Picture_166.jpeg)

※ 最新の OS 対応状況の詳細は、エプソンのホームページをご覧ください。

 < http://www.epson.jp/support/taiou/os/ >

## お問い合わせ先

付属のソフトウェアに関するお問い合わせは 、 各ソフトウェアメーカーにお問い合わせください。

![](_page_28_Picture_167.jpeg)

# <span id="page-29-0"></span>輸送時のご注意

スキャナーを輸送するときは、衝撃などから守るために以 下の作業を確実に行ってください。

### - 【重要一

正しく梱包しないと、輸送中に振動や衝撃が加わって 故障の原因になります。

■ イ 一旦スキャナーの電源をオンにして、キャリッ<br>┃ ジが原稿台の一番奥にあることを確認します。

キャリッジが原稿台の一番奥にないときは、電源を 入れ直してください。

![](_page_29_Picture_7.jpeg)

2 スキャナーの電源をオフにします。

![](_page_29_Picture_9.jpeg)

Q 電源アダプターと USB ケーブルをスキャナー<br>33 あら取り外します から取り外します。

<u>4</u> スキャナー本体の輸送用ロックを、6の位置ま<br>4 ネフェノドレキオ でスライドします。

キャリッジが固定されます。

![](_page_29_Picture_13.jpeg)

5 スキャナーを水平にして梱包箱に入れます。 なるべく専用の梱包箱と梱包材を使い、開梱前と同 じ状態になるように梱包してください。他の箱をご 使用になるときは、スキャナーが箱の中で動かない ようにしっかりと梱包してください。

以上で終了です。

![](_page_29_Picture_16.jpeg)

輸送時は、スキャナーの上下を逆にしないでください。

# <span id="page-30-0"></span>サービス・サポートのご案内

## 各種サービス・サポートについて

弊社が行っている各種サービス・サポートは、以下のページでご案内しています。 N 巻末「本製品に関するお問い合わせ先」

### ■ マニュアルのダウンロードサービス

製品マニュアル(取扱説明書)の最新版 PDF データをダウンロードできるサービスを提供しています。 < http://www.epson.jp/support/ > - [製品マニュアルダウンロード]

## 「故障かな?」と思ったら(お問い合わせの前に)

### お問い合わせ前の確認事項

必ず以下のトラブル対処方法をご確認ください。 N 24 ページ「トラブル解決」 N 『パソコンでのスキャンガイド』(電子マニュアル)

## お問い合わせ窓口

### ■本製品に関するお問い合わせ先

カラリオインフォメーションセンター N 巻末「本製品に関するお問い合わせ先」

### ■ 付属のソフトウェアに関するお問い合わせ先

各ソフトウェアメーカー

N 28 ページ「付属のソフトウェアについて」

# <span id="page-31-0"></span>修理・アフターサービスについて

## 保証書について

保証期間中に故障した場合には、保証書の記載内容に基づき修理いたします。保証期間、保証事項については、保証書をご覧 ください。

保証書は、製品の「保証期間」を証明するものです。「お買い上げ年月日」「販売店名」に記入漏れがないかご確認ください。 これらの記載がない場合は、保証期間内であっても、保証期間内と認められないことがあります。記載漏れがあった場合は、 お買い求めいただいた販売店までお申し出ください。

保証書は大切に保管してください。

### 補修用性能部品および消耗品の保有期間

本製品の補修用性能部品および消耗品の保有期間は、製品の製造終了後 5 年間です。

改良などにより、予告なく外観や仕様などを変更することがあります。

故障の状況によっては、弊社の判断により、製品本体を同一機種または同等仕様の機種と交換等させていただくことがありま す。同等機種と交換した場合は、交換前の製品の付属品や消耗品をご使用いただけなくなることがあります。

### 保守サービスの種類

エプソン製品を万全の状態でお使いいただくために、下記の保守サービスをご用意しております。

![](_page_31_Picture_133.jpeg)

## 保守サービスの受付窓口

保守サービスに関してのご相談、お申し込みは、以下で承ります。

• お買い求めいただいた販売店

- エプソン修理センター(巻末の一覧表をご覧ください)
- • エプソンのホームページ< http://www.epson.jp >

#### <span id="page-32-0"></span>本製品を日本国外へ持ち出す場合の注意

本製品(ソフトウェアを含む)は日本国内仕様のため、本製 品の修理・保守サービスおよび技術サポートなどの対応は、 日本国外ではお受けできませんのでご了承ください。また、 日本国外ではその国の法律または規制により、本製品を使 用できないことがあります。このような国では、本製品を運 用した結果罰せられることがありますが、当社といたしま しては一切責任を負いかねますのでご了承ください。

### 複製が禁止されている印刷物

紙幣、有価証券などをプリンタで印刷すると、その印刷物 の使用如何に係わらず、法律に違反し、罰せられます。 (関連法律) 刑法 第 148 条、第 149 条、第 162 条 通貨及証券模造取締法 第 1 条、第 2 条 など

以下の行為は、法律により禁止されています。

- • 紙幣、貨幣、政府発行の有価証券、国債証券、地方証券 を複製すること(見本印があっても不可)
- • 日本国外で流通する紙幣、貨幣、証券類を複製すること
- • 政府の模造許可を得ずに未使用郵便切手、郵便はがきな どを複製すること
- 政府発行の印紙、法令などで規定されている証紙類を複 製すること
- 次のものは、複製するにあたり注意が必要です。
- • 民間発行の有価証券(株券、手形、小切手など)、定期券、 回数券など
- • パスポート、免許証、車検証、身分証明書、通行券、食券、 切符など

#### 著作権

写真・書籍・地図・図面・絵画・版画・音楽・映画・プロ グラムなどの著作権物は、個人(家庭内その他これに準ず る限られた範囲内)で使用するために複製する以外は著作 権者の承認が必要です。

#### 電波障害自主規制

この装置は、クラスB情報技術装置です。この装置は,家 庭環境で使用することを目的としていますが、この装置が ラジオやテレビジョン受信機に近接して使用されると、受 信障害を引き起こすことがあります。

マニュアルに従って正しい取り扱いをしてください。

#### 瞬時電圧低下

本装置は、落雷等による電源の瞬時電圧低下に対し不都合 が生じることがあります。

電源の瞬時電圧低下対策としては、交流無停電電源装置等 を使用されることをお勧めします。

(社団法人 電子情報技術産業協会(社団法人 日本電子工業 振興協会)のパーソナルコンピュータの瞬時電圧低下対策 ガイドラインに基づく表示)

#### 電源高調波

この装置は、高調波電流規格 JIS C 61000-3-2 に適合 しております。

#### フィルムスキャン用途について

本製品はレントゲンフィルム (X 線フィルム)など医療用 フィルムをスキャンする用途としての使用を意図しており ません。これらの用途への使用については、本製品の適合 性をお客様において十分ご確認の上、ご判断ください。 また、併せて下記「使用限定について」もご覧ください。

#### 本製品の使用限定

本製品を航空機・列車・船舶・自動車などの運行に直接関 わる装置・防災防犯装置・各種安全装置など機能・精度な どにおいて高い信頼性・安全性が必要とされる用途に使用 される場合は、これらのシステム全体の信頼性および安全 維持のためにフェールセーフ設計や冗長設計の措置を講じ るなど、システム全体の安全設計にご配慮いただいた上で 当社製品をご使用いただくようお願いいたします。本製品 は、航空宇宙機器、幹線通信機器、原子力制御機器、医療 機器など、極めて高い信頼性・安全性が必要とされる用途 への使用を意図しておりませんので、これらの用途には本 製品の適合性をお客様において十分ご確認の上、ご判断く ださい。

### 商標について

- Adobe、Adobe Acrobat は Adobe Systems Incorporated(アドビシステムズ社)の商標です。
- • Digital ICE は、米国 Image Trends, Inc. の商標です。
- • Mac、Macintosh、Mac OS、Safari は、米国および その他の国で登録された Apple Inc. の商標です。
- • Microsoft、Windows、Windows Vista は、米国 Microsoft Corporation の米国およびその他の国にお ける登録商標です。
- EPSON および EXCEED YOUR VISION はセイコー エプソン株式会社の登録商標です。
- EPSON Scanはセイコーエプソン株式会社の商標です。
- FPSON Scan is based in part on the work of the Independent JPEG Group.
- EPSON PRINT Image Matching、トラブル解決アシ スタントは、セイコーエプソン株式会社の登録商標です。
- • その他の製品名は各社の商標または登録商標です。

### 表記について

#### Windows

- Microsoft® Windows® 8.1 operating system日本語 版
- Microsoft® Windows® 8 operating system 日本語版
- Microsoft® Windows® 7 operating system 日本語版
- Microsoft® Windows Vista® operating system 日本語版
- Microsoft® Windows® XP operating system 日本語版

本書中では、上記の OS (オペレーティングシステム)を それぞれ「Windows 8.1」「Windows 8」「Windows 7」 「Windows Vista」「Windows XP」と表記しています。 また、これらの総称として「Windows」を使用しています。

#### Mac OS

本書では、OS X Mavericks を「Mac OS X v10.9.x」、 OS X Mountain Lion を「Mac OS X v10.8.x」と 表記しています。また、「Mac OS X v10.9.x」「Mac OS X v10.8.x」「Mac OS X v10.7.x」「Mac OS X v10.6.x」の総称として「Mac OS X」を使用しています。

### ご注意

- • 本書の内容の一部または全部を無断転載することを禁 止します。
- • 本書の内容は将来予告なしに変更することがあります。
- • 本書の内容にご不明な点や誤り、記載漏れなど、お気 付きの点がありましたら弊社までご連絡ください。
- • 運用した結果の影響については前項に関わらず責任を 負いかねますのでご了承ください。
- • 本製品が、本書の記載に従わずに取り扱われたり、不適 当に使用されたり、弊社および弊社指定以外の、第三者 によって修理や変更されたことなどに起因して生じた 障害等の責任は負いかねますのでご了承ください。

# 本製品に関するお問い合わせ先

![](_page_34_Picture_1.jpeg)

# <span id="page-35-0"></span>原稿セット早見一覧

## 写真や雑誌をスキャンするとき で14ページ

![](_page_35_Picture_3.jpeg)

## フィルムをスキャンするとき で15ページ

フィルムをスキャンするときは、必ず原稿マットを取り外してください。

![](_page_35_Figure_6.jpeg)

![](_page_35_Figure_7.jpeg)

![](_page_35_Picture_8.jpeg)

© 2014 Seiko Epson Corporation. All rights reserved. 2014 年 7 月発行 Printed in XXXXXX

![](_page_35_Figure_10.jpeg)

![](_page_35_Picture_11.jpeg)